## **Procedure to enable scanning of exams**

This allows to scan exams on the Printer and save them in a folder in the Archive.

Printer: UBZ125POS100 <http://10.10.32.125> Archive/Path: \\ubz02bdc.unibz.it\Users\Faculty of Computer Science\1 Didattica\1.7 Esami\Copie Esami\scans Infos: IP: 10.7.4.111

## **Prepare shared Folder**

Connect to Windows Maschine, e.g. Windows Labs via VSphere [\(https://desktop.scientificnet.org/portal/webclient/#/desktop](https://desktop.scientificnet.org/portal/webclient/#/desktop))

Open File Manager and enter: \\10.7.4.111\Users\Faculty of Computer Science\1 Didattica\1.7 Esami\Copie Esami

Click on the folder **scans** and select **Properties**

 $\pmb{\times}$ 

Make sure the user: sync\_user@unibz.it has Write permissions!

## **Prepare Printer**

Login into printer via web:

<http://10.10.32.125/web/guest/en/websys/webArch/authForm.cgi>

login: admin password: empty

Click on **Address Book**

Press Add User and enter this details:

```
Registration No. : consecutive number, system will do
Name : CompScieScans
Key Display : CompScieScans
...
...
Add to Freq. : On
...
Folder Authentication : Specify Other Auth. Info below
    Login User Name : sync_user@unibz.it
   Login Password : *******************
```
Last update: 2022/03/16 tech:documentation:exams:scanning https://wiki.inf.unibz.it/doku.php?id=tech:documentation:exams:scanning&rev=1647427330 11:42

```
...
...
...
...
Folder
Protocol : SMB
Path : \\ubz02bdc.unibz.it\Users\Faculty of Computer Science\1
Didattica\1.7 Esami\Copie Esami\scans
```
## **Set Firewall rules**

Open SMB port 139 or 445 on the firewall for the 2 machines!

```
telnet 10.7.4.111 445
Trying 10.7.4.111...
Connected to 10.7.4.111.
Escape character is '^]'.
^CConnection closed by foreign host.
```
From: <https://wiki.inf.unibz.it/>- **Engineering-Tech Wiki**

Permanent link: **<https://wiki.inf.unibz.it/doku.php?id=tech:documentation:exams:scanning&rev=1647427330>**

Last update: **2022/03/16 11:42**

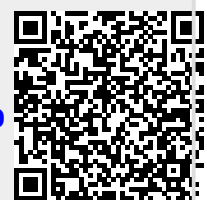